# Din guide till Windows 10

## Logga in.

Efter man startat sin dator så möts man av en skärmsläckare före inloggning.

Tryck på valfri tangent eller vänsterklicka med musen för att kunna logga in med ditt "EDUxxxx"

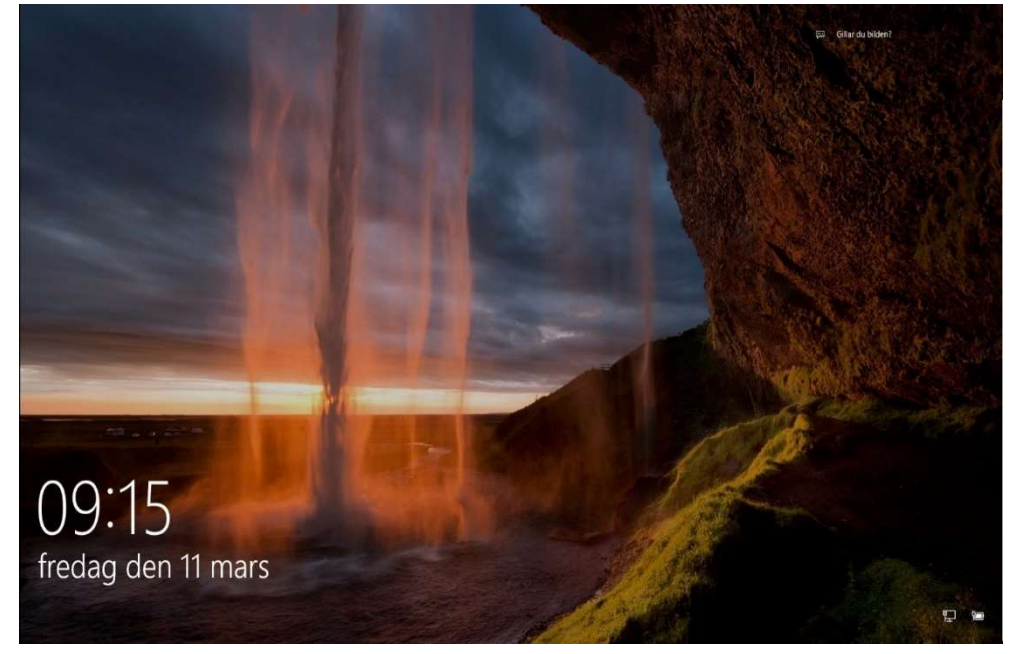

## Kontrollera nätverket redan vid inloggning

Längst ner i högra hörnet så kan man se ikonen för nätverk.

- Vid problem vid inloggning så måste man kontrollera denna ikon.
- Om denna ikon visar ett utropstecken, kontrollera nätverkskabel eller att det trådlösa nätverket är påslaget.
- Hjälper inte detta, felanmäl detta till Södertorget 4.2

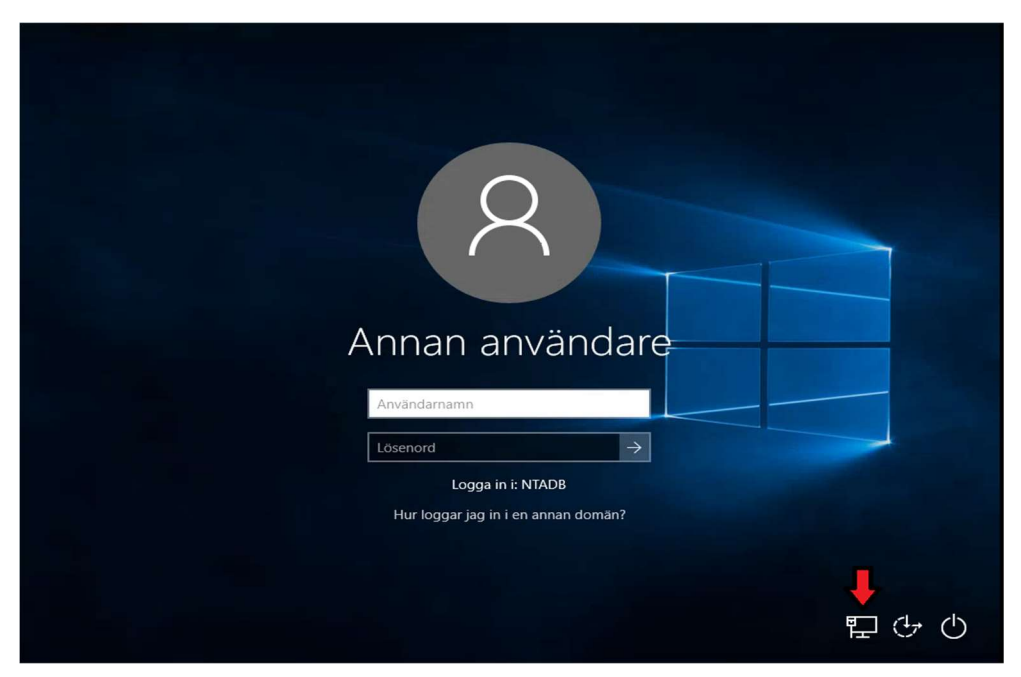

# **Skrivbordet**

Efter inloggningen hamnar du på **Skrivbordet**.

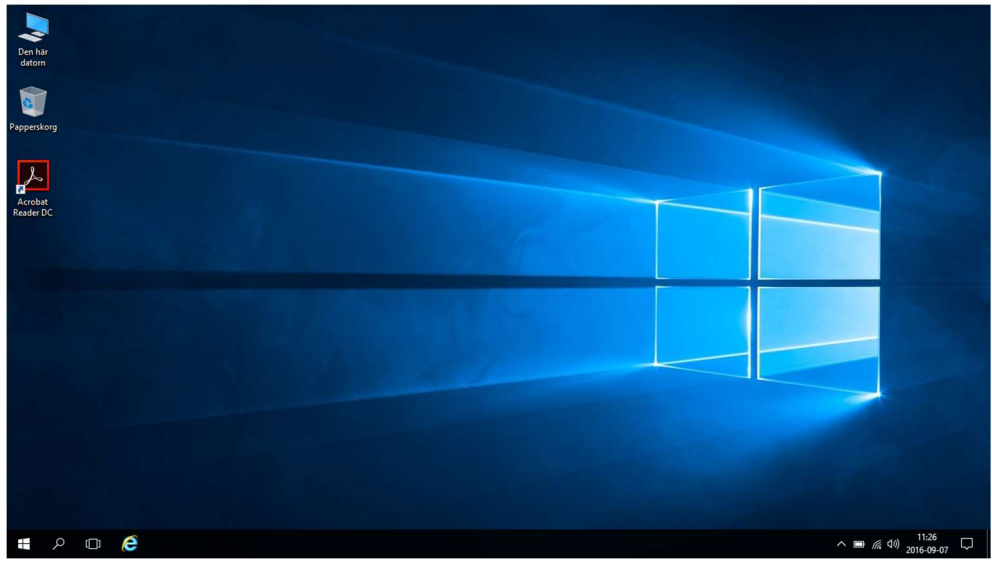

#### Viktiga Ikoner att känna till

Fältet längst ner på skärmen där Internet Explorer, sök och start sitter fäst heter Aktivitetsfältet.

#### Dessa ikoner är viktiga att känna till: **Start** Används för att hitta program och

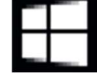

inställningar

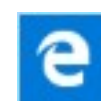

Internet Explorer Edge Ny Webbläsare som ej fungerar mot Installationsportalen! Finns ej i aktivitetsfältet.

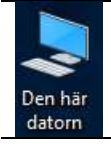

Den här datorn Här hittar du din arbetsmapp.

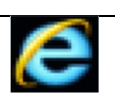

Internet Explorer Den webbläsare som du skall använda dig av vid användning av Installationsportalen.

Nätverk Ikoner för nätverk till din dator. Det är olika ikoner beroende på hur din dator är uppkopplad.

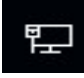

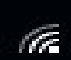

Ikonen för trådbundet nätverk.<br>
Fram Ikonen för det trådlösa nätverket.

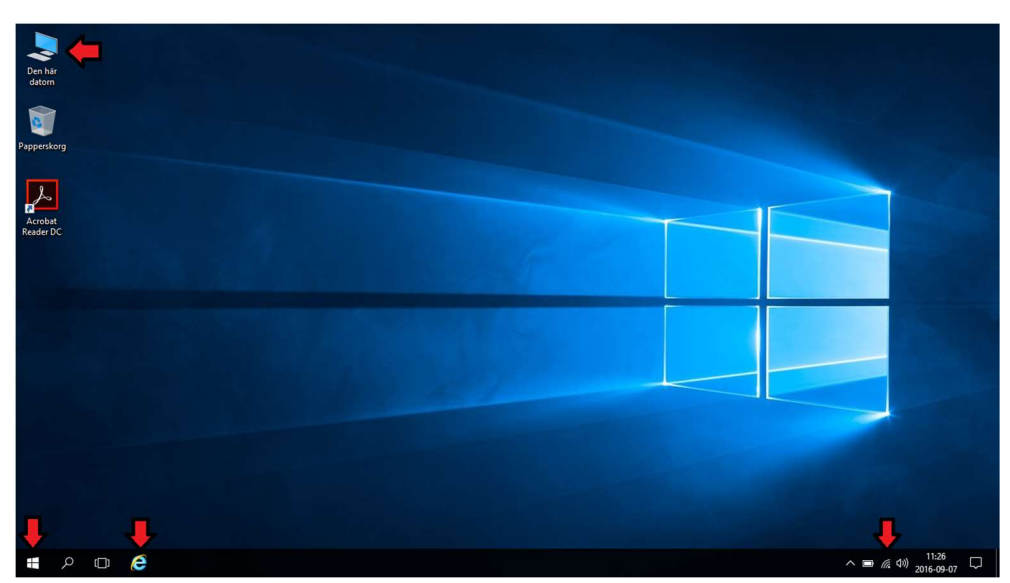

#### Start

När man trycker på Start så dyker en ruta upp med olika program och inställningar.

- $\bullet$   $\bullet$  här kan du stänga av din dator.
- . **Som** här kan du låsa och logga ut från din dator.
- Alla Appar: På vänster sida av start så kan du hitta alla dina appar och program som är installerat. Dessa finns i en scroll lista i bokstavsordning.

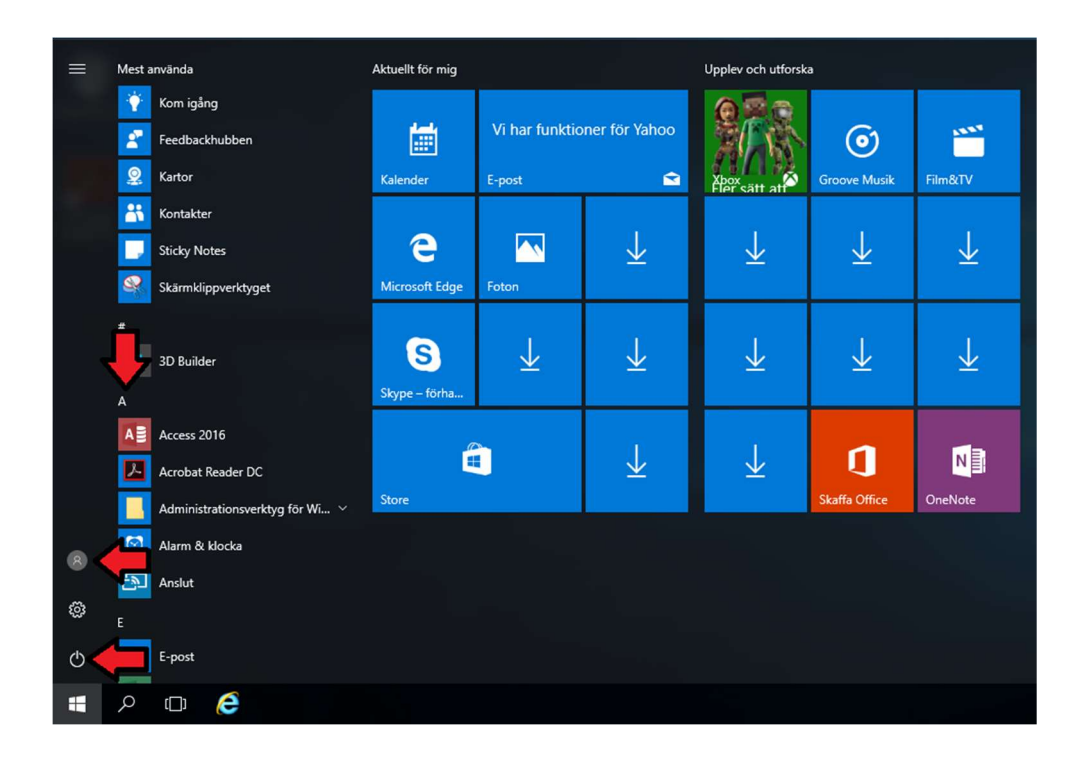

#### Hitta dina standardprogram och använd sökfunktionen

Om du inte hittar det program som du söker efter i Start, så är det enklast att använda sök.

- Detta gör du genom att trycka på ikonen för Sök och sedan skriva namnet på det program, filer eller inställning som du söker efter.
	- o Här kan du även välja att fästa programmet i aktivitetsfältet, precis som med program under Start.
- Det kan vara en god idé att fästa det program som du vanligtvis använder i Aktivitetsfältet.
	- Detta gör du genom att högerklicka på det program du önskar ha i aktivitetsfältet och välja: Mer -> Fäst i aktivitetsfältet.
		- o Detta resulterar att ditt önskade program fastnar i Aktivitetsfältet även när du inte använder programmet.
- Vi föreslår att du lägger till Outlook i ditt Aktivitetsfältet, då det programmet kommer användas som exempel längre ner i guiden.

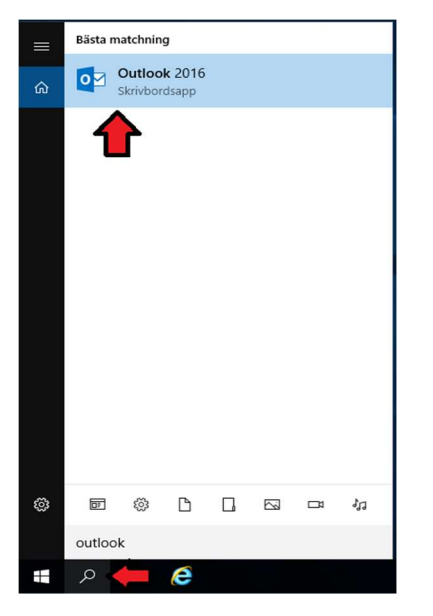

## Konfiguration av Epost

Det finns två stycken olika program för Epost. Det du ska använda dig av programmet Outlook. Konfiguration av Outlook behöver bara utföras vid första uppstart. Detta måste utföras igen vid ominstallation.

Nu bör du ha lagt till Outlook till ditt Aktivitetsfält och vi ska gå tillbaka till Skrivbordet.

- Starta Outlook via aktivitetsfältet och tryck igenom guiden och slutligen slutför. Du ska inte ändra några inställningar!
- Vid första uppstart av ett Office program, bocka i open office xml format.

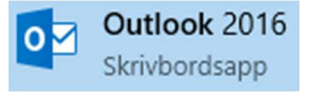

# Ändra standardläsare för PDF-filer

Även om du har Adobe Acrobat Reader installerat så väljer Edge alltid att vara standardläsare för pdf-filer. För att ändra så Adobe Acrobat Reader blir standardläsare, gör enligt följande.

Vänsterklicka på sök, skriv "Standardapp" och välj "Standardapp för varje filtyp"

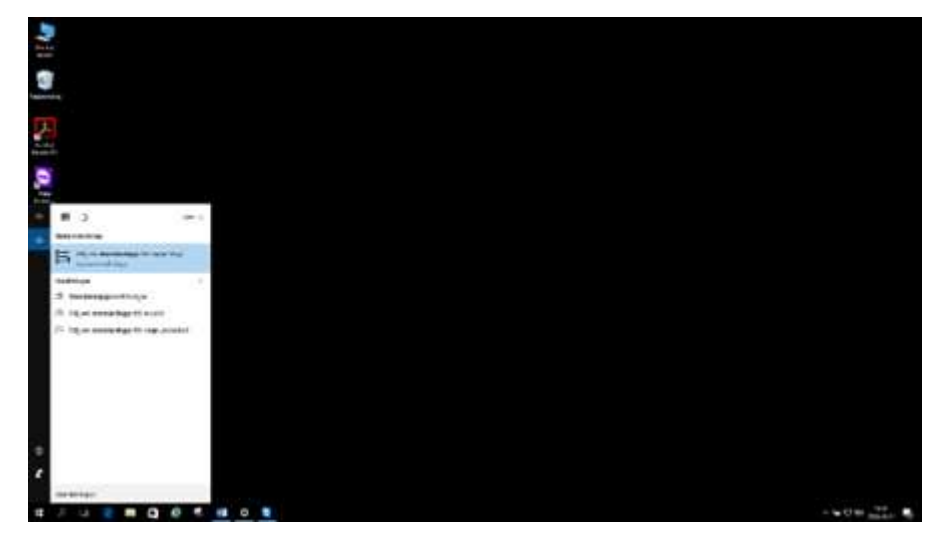

#### Skrolla ner till .PDF

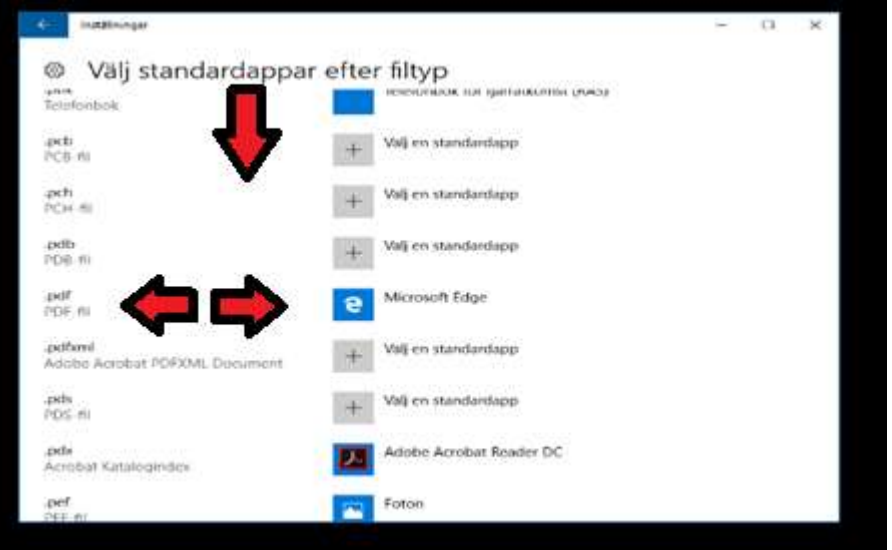

Klicka på ikonen Micriosoft Edge och välj Adobe Acrobat Reader

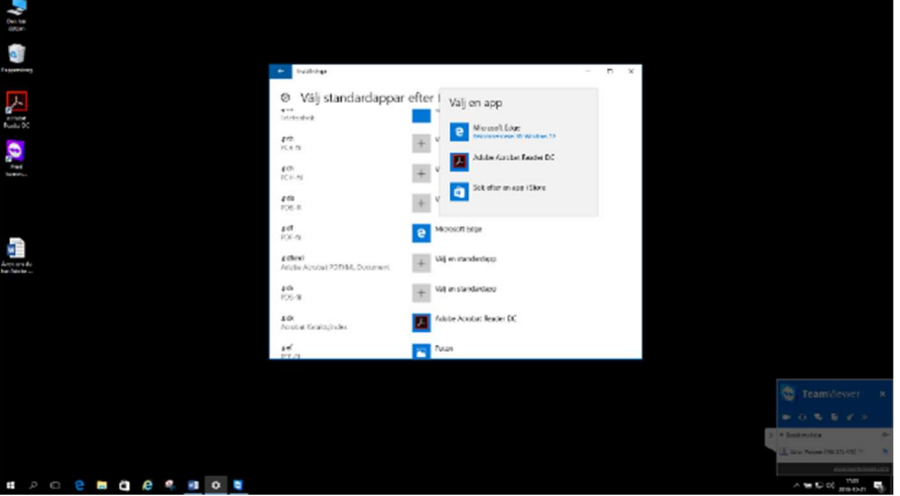

# Avinstallera en App

- Appar följer med Windows 10 och alla appar går att avinstallera.
- För att avinstallera en app, högerklicka på ikonen för appen och välj "Avinstallera".

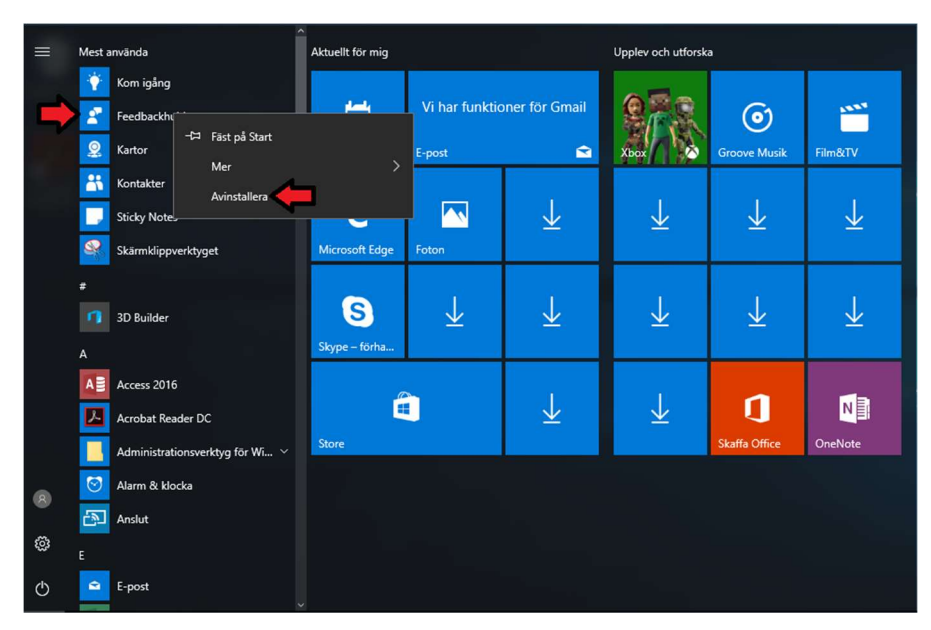

## Avinstallera oönskade program

- Använd sökfunktionen och sök efter "Lägg till eller ta bort program"
- Markera aktuellt program och välj "Avinstallera"

## Windows Defender

- Windows Defender är det antivirus program som följer med Windows 10.
- Ladda *aldrig* hem eller installera egen brandvägg, antivirusprogram eller andra spionprogram.

### Kortkommandon/Genvägar

- Kortkommandon för Wifi/flygplansläge. FN + PrtScr
- Skärminställningar duplicera. FN+F8 / Windowsknappen + P
- Ljudinställningar, Högerklicka på ljudikonen och välj Uppspelningsenheter/Inspelningsenheter.

# Support

Problem med datorer felanmäls till Servicerummet på Södertorget 4.2

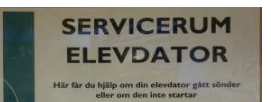